#### Hauptseite > Notariat > Kostenregister

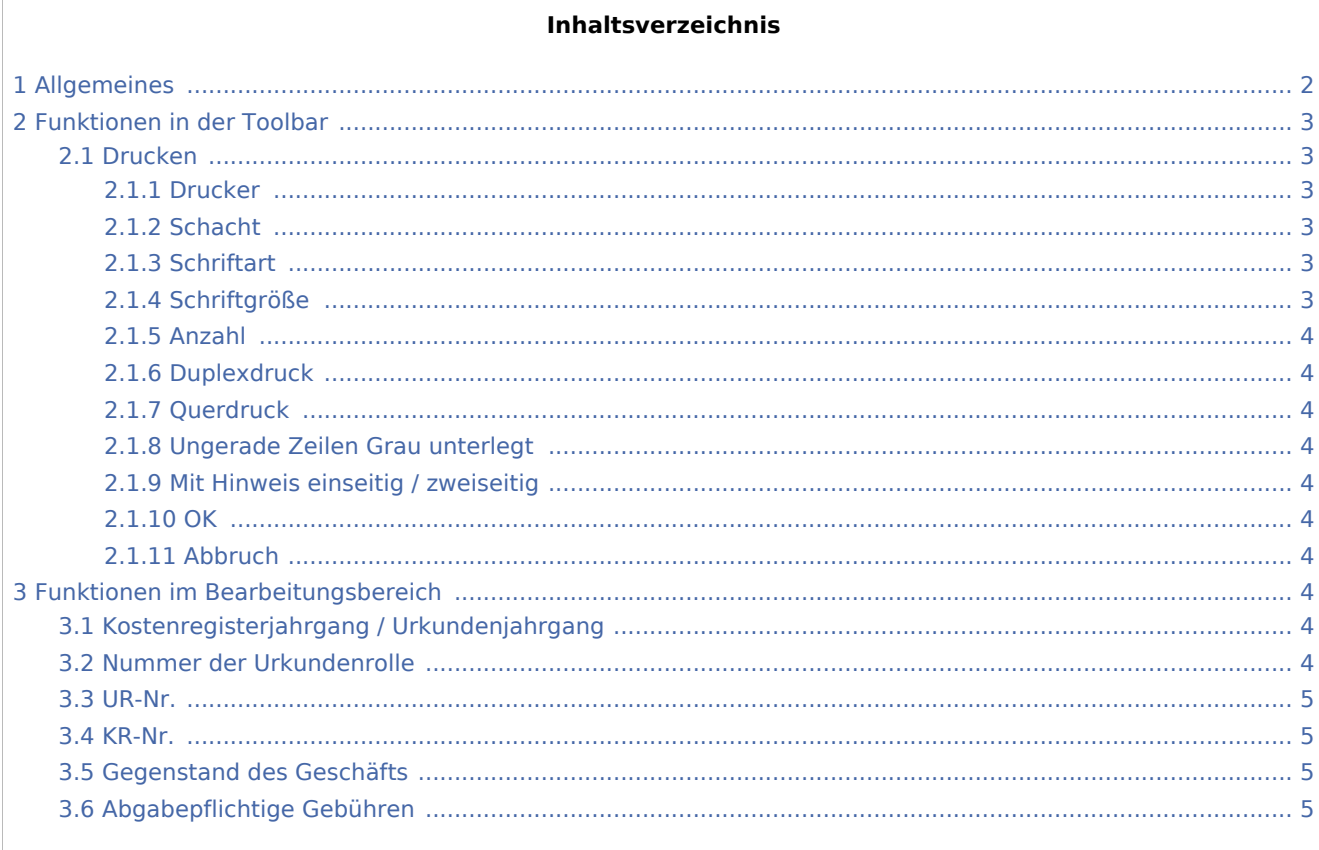

# <span id="page-1-0"></span>Allgemeines

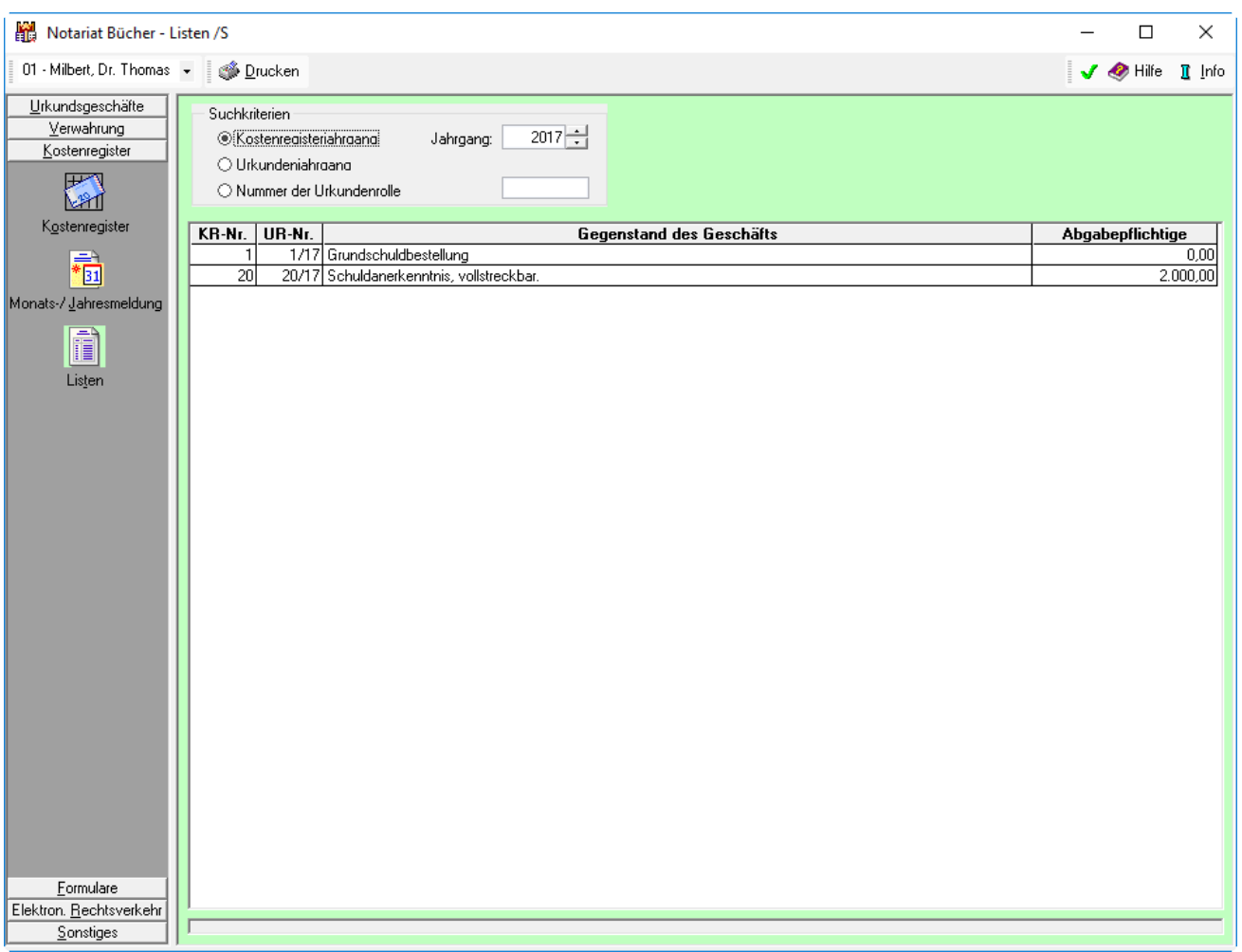

Nach den Empfehlungen der Ländernotarkasse Leipzig folgt aus dem historischen Durchschreibeverfahren des Kostenregisters, dass die fortlaufende Urkundenrollennummer und die fortlaufende Kostenregisternummer zwingend übereinstimmen müssen. Um sicherzustellen, dass im [Kostenregister](https://onlinehilfen.ra-micro.de/index.php/Kostenregister) alle Urkundsvorgänge erfasst wurden, kann man sich in den Listen zum Kostenregister die Einträge im Kostenregister jahrgangsweise sortiert nach der Eintragsnummer in der Urkundenrolle anzeigen lassen.

Mit Hilfe der Listen können die bereits in den vorangegangenen Jahren gebunden und gesiegelt vorliegenden Kostenregister für eine schnelle revisionstauglich gemacht werden, da jeweils eine Liste erstellt werden kann, nach der jeder einzelnen Urkundenrollen-Nummer - auch Unternummer, sofern eine Nachbewertung erforderlich war - alle zugehörigen Kostenregisternummern für den betreffenden Jahrgang zugeordnet werden können und umgekehrt. Die Listen stellen somit eine Kurzausgabe des Kostenregisters dar. Wegen der besseren Übersicht werden zwei Listen mit den gleichen Datensätzen in unterschiedlicher Sortierreihenfolge alternativ angeboten: Es können sich die Einträge im Kostenregister nach der Eintragsnummer im Kostenregister oder nach der Eintragsnummer in der Urkundenrolle sortiert angezeigt werden. Weiterhin besteht die Möglichkeit, sich alle Kostenregistereinträge zu einer bestimmten Urkundennummer anzeigen zu lassen. Sofern bei der Auswertung nach Urkundenjahrgang ein Eintrag als im Kostenregister nicht erfasst ausgewiesen wird, so kann dieser mittels Doppelklick erfasst werden.

#### **Der Bereich Kostenregister unterteilt sich in drei Bereiche**

[Kostenregister](https://onlinehilfen.ra-micro.de/index.php/Kostenregister)

[Monats-/Jahresmeldung](https://onlinehilfen.ra-micro.de/index.php/Kostenregister_-_Monats-/Jahresmeldung)

[Listen](https://onlinehilfen.ra-micro.de/index.php/Kostenregister_-_Listen) (diese Seite)

# <span id="page-2-0"></span>Funktionen in der Toolbar

#### <span id="page-2-1"></span>Drucken

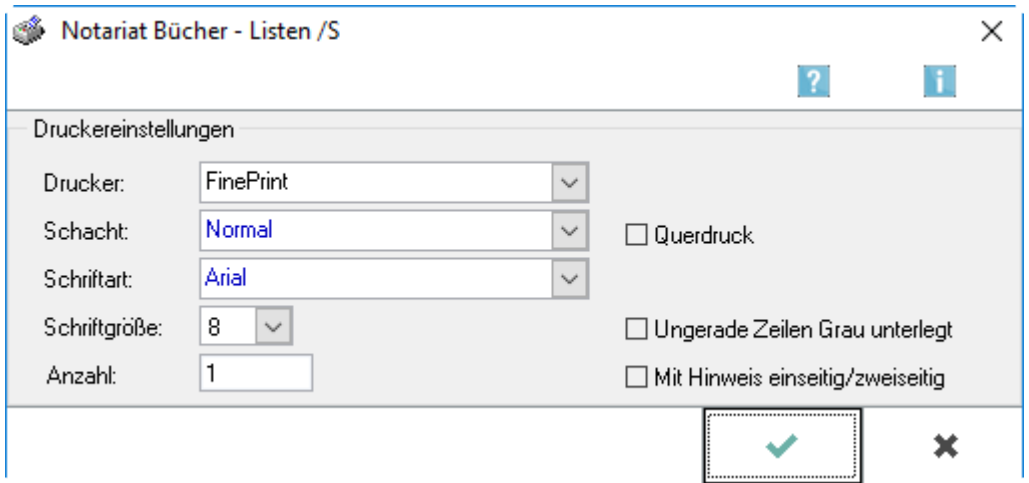

Hier können die Listen zum Kostenregister gedruckt werden. Nach Wahl des Buttons Drucken in der Eingabemaske Listen können in der unten angezeigten Eingabemaske Festlegungen für den Druck getroffen werden.

#### <span id="page-2-2"></span>**Drucker**

Hier wird eine Auswahl der installierten Drucker angezeigt. Es ist der Drucker zu wählen mit dem die Kostenregisterliste gedruckt werden soll.

#### <span id="page-2-3"></span>**Schacht**

Hier ist der Papierschacht zu wählen, den der Drucker zur Ausgabe des Ausdrucks benutzen soll.

#### <span id="page-2-4"></span>**Schriftart**

Festlegung der Schriftart, welche beim Ausdruck benutzt werden soll.

#### <span id="page-2-5"></span>**Schriftgröße**

Festlegung der Schriftgröße die beim Ausdruck der Kostenregisterliste verwendet werden soll.

### <span id="page-3-0"></span>**Anzahl**

Eingabe der Anzahl der gewünschten Ausdrucke.

#### <span id="page-3-1"></span>**Duplexdruck**

Sofern der Drucker Duplexdruck unterstützt, kann diese Einstellung gewählt werden, um doppelseitig zu drucken.

#### <span id="page-3-2"></span>**Querdruck**

Druck der Kostenregisterliste im Querformat.

#### <span id="page-3-3"></span>**Ungerade Zeilen Grau unterlegt**

Bei Auswahl dieser Funktion wird jede zweite Zeile grau hinterlegt gedruckt, was die Übersichtlichkeit gerade bei umfassenden Ausdrucken erhöhen kann.

#### <span id="page-3-4"></span>**Mit Hinweis einseitig / zweiseitig**

Bei Auswahl dieser Programmfunktion wird bei jeder Seite des Ausdrucks eine Mitteilung darüber hinzugefügt, ob die Seite einseitig oder zweiseitig bedruckt werden soll. Dies kann bei umfassenden Ausdrucken die Übersichtlichkeit erhöhen.

#### <span id="page-3-5"></span>**OK**

Bestätigung der Einstellung und Druck der Kostenregisterliste.

#### <span id="page-3-6"></span>**Abbruch**

Abbruch des Druckvorgangs.

## <span id="page-3-7"></span>Funktionen im Bearbeitungsbereich

#### <span id="page-3-8"></span>Kostenregisterjahrgang / Urkundenjahrgang

Auswahl, ob für den gewählten Jahrgang eine Liste der Kostenregistereinträge oder eine Liste der Urkundeneinträge erstellt werden soll.

#### <span id="page-3-9"></span>Nummer der Urkundenrolle

Prüfung, ob zu einem bestimmten Urkundenrolleneintrag bereits ein Eintrag im Kostenregister erstellt wurde. Auswahl der Option und Erfassung der Nummer des Urkundeneintrags.

#### <span id="page-4-0"></span>UR-Nr.

In der Spalte UR-Nr. wird die Urkundenrollen-Nummer angezeigt. Wurde in den Einstellungen auf der Karteikarte Bücher und Verzeichnisse die Einstellung Führung des KR gem. Empf. der Ländernotarkasse Leipzig gewählt, stimmen die Nummern von Urkundenrolle und Kostenregister zwingend überein. Bei einem kostenrechtlich zu erfassenden Vorgang, für den kein Eintrag in die Urkundenrolle erfolgt, wie z. B. bei der Fertigung beglaubigter Abschriften, ist das Feld in dieser Spalte ohne Angabe.

#### <span id="page-4-1"></span>KR-Nr.

In der Spalte KR-Nr. wird die Nummer des Kostenregistereintrags angezeigt. Untereinträge im Kostenregister, die infolge einer Nachbewertung erforderlich wurden, werden durch eine Bruchnummer kenntlich gemacht, z. B. 2/1.

#### <span id="page-4-2"></span>Gegenstand des Geschäfts

Unter Gegenstand des Geschäfts wird der Gegenstand des Geschäfts aus dem Kostenregister ausgelesen. Es handelt es sich um den Geschäftsgegenstand, der zum Urkundeneintrag erfasst wurde; bei einem kostenrechtlich zu erfassenden Vorgang, für den kein Eintrag in die Urkundenrolle erfolgt, wie z. B. bei der Fertigung beglaubigter Abschriften, wurde der Geschäftsgegenstand beim Neueintrag in das Kostenregister erfasst.

# <span id="page-4-3"></span>Abgabepflichtige Gebühren

In die Spalte Abgabepflichtige Gebühren wird der Gebührenanteil aus dem Kostenregister eingelesen, der an die Ländernotarkasse abzuführen ist. Ist in den [Einstellungen](https://onlinehilfen.ra-micro.de/index.php/Geb%C3%BChren_(Einstellungen)) Gebühren / Kosten, die Sie über Kanzlei aufrufen, auf der Karteikarte Allgemeines die Einstellung Gebührenrechnung im Kostenregister erfassen gewählt, wird im Rahmen der Abrechnung von Notarkosten im Gebührenprogramm der abgabepflichtige Gebührenbetrag automatisch berechnet und in das Kostenregister übernommen.